## **What can you do with Adobe Reader?**

Adobe® Reader® is the tool for opening and using Adobe PDFs that are created in Adobe Acrobat®. Although you can't create PDFs in Reader, you can use Reader to view, print, and manage PDFs. After opening a PDF in Reader, you have a variety of tools to help you find information quickly. If you receive a PDF form, you can complete it online and submit it electronically. If you receive an invitation to review a PDF, use the commenting and markup tools to annotate it. Use the Reader multimedia tools to play video and music in a PDF. And if a PDF contains sensitive information, you can sign or certify a document with a digital ID.

Learn how to use Reader for everyday PDF tasks:

- View and search a PDF
- Fill in forms
- Sign a PDF
- Create a PDF on Acrobat.com

Adobe Reader makes it easy to collaborate with others and streamline your work:

- Participate in a review
- Collaborate on a PDF by using Adobe ConnectNow

### **View and search a PDF**

In the Reader toolbar, use the Zoom tools and the Magnification menu to enlarge or reduce the page. Use the options on the View menu to change the page display. More options on the Tools menu give you more ways to adjust the page for better viewing (Tools > Select & Zoom).

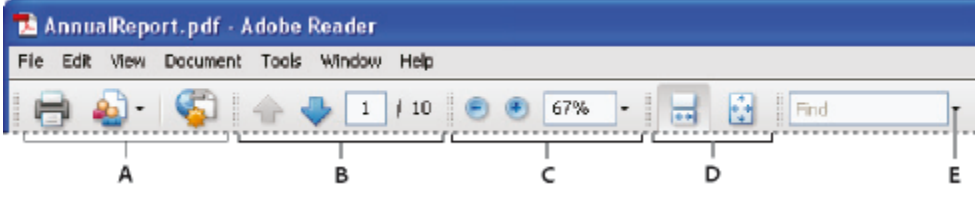

*Adobe Reader toolbars open by default:* **A.** File toolbar **B.** Page Navigation toolbar **C.** Select & Zoom toolbar **D.** Page Display toolbar **E.** Find toolbar

For more information, see Viewing PDF pages in Acrobat Help.

### **Find information in a PDF**

Use either the Search window (Edit > Search) or the Find toolbar to search page content, including layers, form fields, annotations, bookmarks, and digital signatures.

### **View and search a PDF Portfolio**

A PDF Portfolio is a collection of files that often contains files that are not PDFs, such as Microsoft Office documents. You can use the Reader search tools to find text throughout the PDF Portfolio. Type the text you want to find in the Search box in the PDF Portfolio toolbar. The search results show all files where the text was found.

For PDF files, expand the list to see the results in context. Click a search result to go to the

location of the text in the PDF.

For other types of files, click Open, and then search the file.

For more information, see Search a PDF Portfolio in Acrobat Help.

### **Fill in forms**

Fill in, save, and electronically submit forms easily, even on mobile devices. Start by selecting either the Hand tool or the Select tool. When you place the pointer over an interactive form field, the pointer icon changes to one of the following:

- The Pointing Finger  $\sqrt{\frac{1}{n}}$  or Pointing Hand Plus tool  $\sqrt{\frac{1}{n}}$  appears when the pointer is over a button, radio button, check box, or item in a list.
- $\bullet$  The Select tool  $\bullet$  appears when you can select an item in a list.
- $\bullet$  The I-beam tool  $\int$  appears when you can type text into a form field.

Move from one form field to the next by pressing the Tab key. To delete an entry, press the Esc key. When you finish the form, click the Submit Form button. If the PDF author has enabled the local save capability on the form, you can also choose File > Save As to rename the file and save the form with your information without submitting it.

**Tip:** *To fill in forms more efficiently, turn on Auto-Complete in the Forms Preferences (choose Forms on the Preferences dialog box).*

For more information, see Completing and submitting PDF forms in Acrobat Help.

### **Sign a PDF**

When you sign a PDF, you assure the sender that the PDF reached its intended recipient. In Reader, only PDFs with Reader Usage Rights enabled can be signed. (In Acrobat, Advanced > Extend Features In Adobe Reader.)

- 1. Click the Sign button  $\mathbb{Z}^{\square}$  in the Signature Panel, or choose Document > Sign > Sign Document.
- 2. Follow the instructions to create a place for the signature, and then complete the Sign Document dialog box.

Use the Preview Document feature to view and sign the document in a static and secure state. Dynamic content such as multimedia and JavaScript are blocked. For more information, see Sign in Preview Document mode in Acrobat Help.

### **Create a PDF on Acrobat.com**

Acrobat.com is a new, web-based service that is currently available at no charge. Acrobat.com offers easy online tools to create and share PDFs. To get started, click the Create PDF Using Acrobat.com icon in the toolbar. Or, choose File > Create Adobe PDF Using Acrobat.com. For more information, go to wwww.adobe.com/go/acrobat\_com\_en.

### **Participate in a review**

When you receive a PDF to review, you can annotate it by using the commenting and markup tools. These features are available only when the PDF author has enabled commenting. Also use the commenting and markup tools to return your comments to the author.

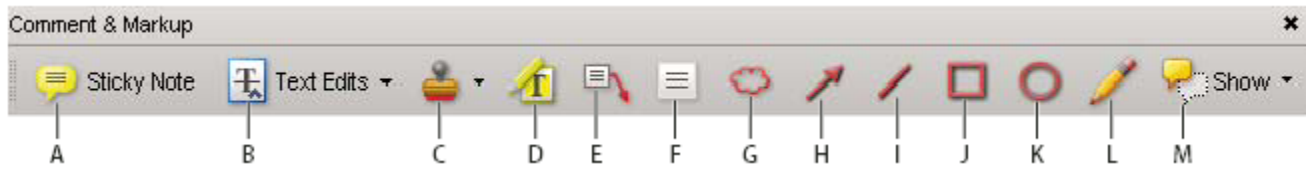

*Comment & Markup toolbar:* **A.** Sticky Note tool, **B.** Text Edits tool **C.** Stamp tool and menu **D.** Highlight Text tool **E.** Callout tool **F.** Text Box tool **G.** Cloud tool **H.** Arrow tool **I.** Line tool **J.** Rectangle tool **K.** Oval tool **L.** Pencil tool **M.** Show menu

For more information, see Participating in a PDF review in Acrobat Help.

#### **Reply to comments**

You can reply to comments in two ways:

- Open the pop-up note and choose Reply from the Options menu.
- Click the Comments button in the navigation pane, select a comment, and then click the Reply button.

To delete a reply, right-click your reply, and click Delete This Reply. Or select the reply in the Comments list, and then click the Trash icon in the Comments List toolbar.

For more information, see Reply to comments in Acrobat Help.

### **Approve or reject a PDF**

When you're asked to approve a PDF, you receive an email message that provides step-by-step instructions for reviewing the PDF. Also, both the Stamps palette and the document message bar are displayed at the top of the PDF. Use the instructions and the tools to approve or reject the document.

For more information, see Participate in an approval workflow in Acrobat Help.

#### **Track a review**

To track a document review or view the status of a review, choose View > Tracker. The Tracker shows who has joined a review and how many comments each person has published.

- The left side of the Tracker shows all PDF documents in managed reviews.
- The information pane on the right lists the date and time the PDF was sent and the list of invited reviewers. Links to shared PDFs provide additional information, including the deadline (if set) and the number of comments submitted per reviewer. Deleting a link in the Tracker does not delete the PDF file.
- Latest Updates summarizes the latest changes to reviews.

### **Collaborate on a PDF by using Adobe ConnectNow**

Use Adobe ConnectNow to conduct real-time meetings from your desktop. Attendees join the

meeting by logging in to a web-based meeting space from their own computers. In a ConnectNow online meeting, you can share your desktop, use live chat, share online whiteboards, and use many other collaboration features.

For more information, see Collaborate in online meetings in Acrobat Help.

# **Adobe Reader tips**

### **Opening and savings PDFs**

### **I can't open a PDF**

If you receive a password-protected PDF, use the designated password to open the document. Some secured documents have restrictions that prevent you from printing, editing, or copying content in the document. If a document has restricted features, any tools and menu items related to those features are dimmed in Reader.

If you have trouble opening a PDF, or if you are restricted from using certain features, contact the author of the PDF.

#### **I get an error message when I open a PDF**

If you get a message that "one or more Adobe PDF Extensions are disabled," use the following steps to fix the problem.

- 1. Open Internet Options in Control Panel and click the Advanced tab.
- 2. Select the check box, Enable Third-Party Browser Extensions.
- 3. Click OK, and then restart your computer.

### **I can't save a PDF**

You can save a copy of a PDF or PDF Portfolio only if the PDF author allows it. PDF authors can allow recipients to save a document by enabling the local save capability. Often, PDF form authors do not enable the local save capability.

### **Viewing images and 3D models**

### **How can I copy pictures from a PDF?**

Use the Snapshot tool to copy pictures from a PDF.

- 1. Choose Tools > Select & Zoom > Snapshot Tool
- 2. Drag a rectangle around the image you want to save, and then release the mouse button.

The selection is automatically copied to the clipboard, and you can choose Edit > Paste in another application to paste the copied image into another document.

### **I can't see the images in a PDF**

In the Preferences dialog box, choose Page Display, and then select Show Large Images.

#### **How can I move or rotate 3D models?**

The 3D toolbar is displayed when you click a 3D model. Click the arrow next to the Rotate tool  $\ddot{\bullet}$  to view all of the 3D navigation tools that are available in Reader.

## **Printing**

#### **Why can't I print my document?**

If you receive a password-protected PDF, enter the designated password to print the document. Some protected documents have restrictions that prevent you from printing, editing, or copying content in the document. If a document has restrictions on printing, contact the author.

#### **How can I print a large-format PDF?**

For documents that are larger than the standard page size, go to File > Page Setup. Create a custom page size before you print your document.

### **Commenting**

#### **Can I recover lost changes from an unexpected shutdown?**

The Autosave feature prevents changes from being lost after an unexpected interruption.

- 1. Open the file you were working on before the unexpected shutdown.
- When prompted, click Yes to open the file or files that were automatically saved. If you had 2. multiple files open, Reader opens all of the files.
- 3. Save the file or files with the same names as the files you were originally working on.

If automatic saving was disabled, you can restart it from the Preferences dialog box. Select Documents on the left, and then select Automatically Save Document Changes To Temporary File Every XX Minutes. In the Minutes box, specify how often you want to save files.

#### **How can I delete review comments?**

If you delete a comment that has been replied to, only the comment is deleted. Any replies remain in the PDF, but they are no longer part of a thread. These replies can be difficult to view. Delete replies by using one of these methods:

- In the pop-up note, right-click the reply and choose Delete This Reply.
- Select the reply in the Comments list, and then click the Trash icon in the Comments List toolbar.

### **Filling in forms**

#### **Why can't I save a filled in form?**

Completed forms cannot be saved unless the author of the form allows it. When you open a form in Adobe Reader, you can view the usage rights in the notification area above the form itself. Contact the author of the form to change your usage rights.

#### **How do I remove entries from Auto-Complete?**

In the Preferences dialog box, select Forms on the left. In the Auto-Complete section, select Edit Entry List, and then remove or change the unwanted words.

## **Accessibility**

#### **What are the keyboard alternatives to mouse actions?**

Reader and Acrobat have the same keyboard shortcuts. To view the full list, see Keyboard shortcuts in Acrobat Help.

#### **Can I read a PDF with a screen reader or magnifier?**

Use the Accessibility Setup Assistant to set up Reader for either a screen magnifier or a screen reader.

Choose Document > Accessibility Setup Assistant, and then select the options you want from each screen of the Setup Assistant.

### **How do I reflow text in a PDF?**

Reflow a PDF to temporarily present it as a single column that is the width of the document pane. This reflow view makes the document easier to read.

To reflow text, choose View > Zoom > Reflow.

In most cases, only readable text appears in the reflow view. Text that does not reflow includes forms, comments, digital signature fields, and page artifacts, such as page numbers, headers, and footers. Pages that contain both readable text and form or digital signature fields do not reflow. Vertical text reflows horizontally.

For more information, see Reading PDFs with reflow and accessibility features in Acrobat Help.

**Note:** *You cannot save, edit, or print a document while it is in Reflow view.*

### **Updating Reader software**

Reader application files and components can be updated in a variety of ways. Some updates are available both automatically and manually. Depending on your preferences settings, you can install updates automatically, download updates and install later, or choose not to install updates automatically.

To change updating preferences, open the Preferences dialog box, select Updater under the Categories in the left pane, and select an option.

To manually update the software, choose Help > Check For Updates, and follow any on-screen instructions.

For more information, see Updating the software in Acrobat Help.

## **Support on UNIX platforms**

Reader is available for Linux and Solaris, with some differences. Some functionality is not available, including real-time collaboration and file sharing, collaboration in online meetings, comment notification in the system tray, and the Geospatial tool. However, Reader for UNIX provides some additional functionality, including the following:

- View multiple documents in the same Reader window using tabs to navigate among them. Detach tabs, or rearrange tabs by dragging them to new locations within the same or different Reader window. Choose Edit > Preferences > Documents to edit tab settings preferences, including switching to non-tab mode.
- Choose File > Reload to replace an open PDF with a different version. For example, if an external application changes the PDF while you have it open, the Reload command closes the current PDF and opens the updated version. If you change the PDF while you have it open, then Reload lets you save or abandon your changes, and then reverts to the previous version.
- Use "man acroread" to view the Reader man page. Run acroread -help in the command line to view a full list of command line options.

# **Additional resources**

Adobe Reader shares many features of Adobe Acrobat. Learn more about these features in Using Adobe Acrobat 9 Standard.

#### **Copyright**

© 2009 Adobe Systems Incorporated. All rights reserved.

Using Adobe® Reader® for Windows®, Mac OS, and UNIX®

If this guide is distributed with software that includes an end user agreement, this guide, as well as the software described in it, is furnished under license and may be used or copied only in accordance with the terms of such license. Except as permitted by any such license, no part of this guide may be reproduced, stored in a retrieval system, or transmitted, in any form or by any means, electronic, mechanical, recording, or otherwise, without the prior written permission of Adobe Systems Incorporated. Please note that the content in this guide is protected under copyright law even if it is not distributed with software that includes an end user license agreement.

The content of this guide is furnished for informational use only, is subject to change without notice, and should not be construed as a commitment by Adobe Systems Incorporated. Adobe Systems Incorporated assumes no responsibility or liability for any errors or inaccuracies that may appear in the informational content contained in this guide.

Please remember that existing artwork or images that you may want to include in your project may be protected under copyright law. The unauthorized incorporation of such material into your new work could be a violation of the rights of the copyright owner. Please be sure to obtain any permission required from the copyright owner.

Any references to company names in sample templates or images are for demonstration purposes only and are not intended to refer to any actual organization.

Adobe, the Adobe logo, Adobe Garamond, the Adobe PDF logo, Acrobat, Buzzword, Creative Suite, Distiller, Flash, FrameMaker, FreeHand, Illustrator, InDesign, LiveCycle, Photoshop, PostScript, and Reader are either registered trademarks or trademarks of Adobe Systems Incorporated in the United States and/or other countries.

Apple, Macintosh, and Mac OS are trademarks of Apple Inc., registered in the United States and other countries. Microsoft, OpenType, and Windows are either registered trademarks or trademarks of Microsoft Corporation in the United States and/or other countries. UNIX is a registered trademark of The Open Group in the US and other countries. Solaris is a trademark or registered trademark of Sun Microsystems, Inc. in the United States and other countries. Linux is the registered trademark of Linus Torvalds in the U.S. and other countries. Helvetica and Times are trademarks of Heidelberger Druckmaschinen AG exclusively licensed through Linotype Library GmbH, and may be registered in certain jurisdictions. ITC Zapf Dingbats is a registered trademark of International Typeface Corporation. All other trademarks are the property of their respective owners.

The Spelling portion of this product is based on Proximity Linguistic Technology. © Copyright 1989, 2004 All Rights Reserved Proximity Technology A Division of Franklin Electronic Publishers, Inc. Burlington, New Jersey USA. © Copyright 1990 Merriam-Webster Inc. © Copyright 1990 All Rights Reserved Proximity Technology A Division of Franklin Electronic Publishers, Inc. Burlington, New Jersey USA. © Copyright 2003, 2004 Franklin Electronic Publishers, Inc. © Copyright 2003, 2004 All Rights Reserved Proximity Technology A Division of Franklin Electronic Publishers, Inc. Burlington, New Jersey USA. © Copyright 1991 Dr. Lluis de Yzaguirre I Maura. © Copyright 1991 All Rights Reserved Proximity Technology A Division of Franklin Electronic Publishers, Inc. Burlington, New Jersey USA. © Copyright 1990 Munksgaard International Publishers Ltd. © Copyright 1990 All Rights Reserved Proximity Technology A Division of Franklin Electronic Publishers, Inc. Burlington, New Jersey USA. © Copyright 1990, 1995 Van Dale Lexicografie bv © Copyright 1990, 1996 All Rights Reserved Proximity Technology A Division of Franklin Electronic Publishers, Inc. Burlington, New Jersey USA. © Copyright 1990, 2004 IDE a.s. © Copyright 1990, 2004 All Rights Reserved Proximity Technology A Division of Franklin Electronic Publishers, Inc. Burlington, New Jersey USA. © Copyright 1992 Hachette / Franklin Electronic Publishers, Inc. © Copyright 2004 All Rights Reserved Proximity Technology A Division of Franklin Electronic Publishers, Inc. Burlington, New Jersey USA. © Copyright 1991 Text & Satz Datentechnik © Copyright 1991 All Rights Reserved Proximity Technology A Division of Franklin Electronic Publishers, Inc. Burlington, New Jersey USA. © Copyright 2004 Bertelsmann Lexikon Verlag © Copyright 2004 All Rights Reserved Proximity Technology A Division of Franklin Electronic Publishers, Inc. Burlington, New Jersey USA. © Copyright 2004 MorphoLogic Inc. © Copyright 2004 All Rights Reserved Proximity Technology A Division of Franklin Electronic Publishers, Inc. Burlington, New Jersey USA. © Copyright 1990 William Collins Sons & Co. Ltd. © Copyright 1990 All Rights Reserved Proximity Technology A Division of Franklin Electronic Publishers, Inc. Burlington, New Jersey USA. © Copyright 1993, 1994, 1995 Russicon Company Ltd. © Copyright 1995 All Rights Reserved Proximity Technology A Division of Franklin Electronic Publishers, Inc. Burlington, New Jersey USA.

This product contains either BSAFE and/or TIPEM software by RSA Security, Inc.

Portions include technology used under license from Autonomy, and are copyrighted.

This product includes software developed by the Apache Software Foundation www.apache.org.

Portions © Dainippon Ink and Chemicals, Incorporated 1967, 1988.

Flash CS3 video compression and decompression is powered by On2 TrueMotion video technology. © 1992-2005 On2 Technologies, Inc. All Rights Reserved. www.On2.com.

This product includes software developed by the OpenSymphony Group.

Speech compression and decompression technology licensed from Nellymoser, Inc..

**Sorenson** 

Spark Sorenson Spark™ video compression and decompression technology licensed from Sorenson Media, Inc.

MPEG Layer-3 audio coding technology licensed from Fraunhofer IIS and Thomson.

Portions copyright Focoltone Colour System.

Adobe Systems Incorporated, 345 Park Avenue, San Jose, California 95110, USA.

Notice to U.S. Government End Users. The Software and Documentation are "Commercial Items," as that term is defined at 48 C.F.R. §2.101, consisting of "Commercial Computer Software" and "Commercial Computer Software Documentation," as such terms are used in 48 C.F.R. §12.212 or 48 C.F.R. §227.7202, as applicable. Consistent with 48 C.F.R. §12.212 or 48 C.F.R. §§227.7202-1 through 227.7202-4, as applicable, the Commercial Computer Software and Commercial Computer Software Documentation are being licensed to U.S. Government end users (a) only as Commercial Items and (b) with only those rights as are granted to all other end users pursuant to the terms and conditions herein. Unpublished-rights reserved under the copyright laws of the United States. Adobe agrees to comply with all applicable equal opportunity laws including, if appropriate, the provisions of Executive Order 11246, as amended, Section 402 of the Vietnam Era Veterans Readjustment Assistance Act of 1974 (38 USC 4212), and Section 503 of the Rehabilitation Act of 1973, as amended, and the regulations at 41 CFR Parts 60-1 through 60-60, 60-250, and 60-741. The affirmative action clause and regulations contained in the preceding sentence shall be incorporated by reference.